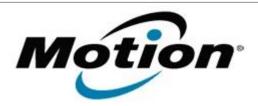

| Motion Computing Software Release Note |                                                                     |
|----------------------------------------|---------------------------------------------------------------------|
| Name                                   | Wacom pen driver 2.7.8.4                                            |
| File Name                              | LE1700_WacomPenDriver_v2784.zip                                     |
| Release Date                           | May 2, 2008                                                         |
| This Version                           | 2.7.8.4                                                             |
| Replaces Version                       | All previous versions                                               |
| Intended Users                         | Motion LE1700 users                                                 |
| Intended Product                       | Motion LE1700 Tablet PCs ONLY                                       |
| File Size                              | 26 KB                                                               |
| Supported Operating System             | Windows Vista 32-bit (all versions except Windows Vista Home Basic) |

## **Fixes in this Release**

This update resolves a non-responsive digitizer state when the tablet wakes up from Sleep mode, in the Vista operating system.

# What's New In This Release

None

## **Known Issues and Limitations**

None

## **Installation and Configuration Instructions**

## To install this version update, perform the following steps:

- 1. Download LE1700\_WacomPenDriver\_v2784.zip
- 2. Open **Device Manager** and expand **Human Interface Devices**.
- 3. Right-click **Wacom Serial Pen Tablet** or **Wacom Penabled MiniDriver**, and choose **Update Driver**.
- 4. Select **Install from a specific location** and designate the installation location as the same location where the new Wacom drivers were saved.
- 5. Follow the wizard, click **Next** when necessary, and wait for the driver to install.
- 6. Recalibrate the digitizer:
  - a. Open Dashboard.
  - b. Select the **Pen & Tablet** category.
  - c. Select Calibrate Digitizer, and perform the calibration.

### Licensing

Refer to your applicable end-user licensing agreement for usage terms.